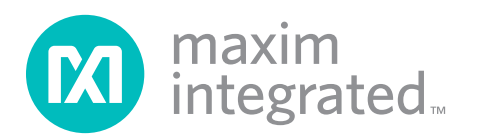

### *General Description*

The MAX9867 evaluation kit (EV kit) consists of a MAX9867 evaluation board and software. The EV kit is a fully assembled and tested circuit board that evaluates the MAX9867 low-power, stereo audio codec. The EV kit is designed to send and receive digital audio data in the Sony/Philips digital interface (S/PDIF) format and can be optionally configured to communicate using generic digital audio or I2S-compatible signals.

The EV kit provides two RCA jacks for analog audio input signals and two 3.5mm headphone jacks for analog audio output signals. The EV kit also provides fiber optic receiving and transmitting modules for digital audio input and output.

The EV kit includes Windows® 2000-, Windows  $XP@$ -, and Windows Vista®-compatible software that provides a graphical user interface (GUI) for exercising the features of the MAX9867. The EV kit is connected to a PC through a USB A-to-mini-B cable.

#### *Features*

- ◆ USB-PC Connection (Cable Included)
- + USB Powered (External Power Supply Not Required)
- ◆ On-Board 12.288MHz and 13MHz Clock Oscillators
- ◆ On-Board Digital Audio Interface Transceiver
- ◆ On-Board Fiber Optic Transmitter and Receiver Modules
- ◆ Isolation Header for Direct Communication with the MAX9867 I2C and Digital Audio Interfaces
- ◆ Proven PCB Layout
- S Windows 2000-, Windows XP-, and Windows Vista (32-Bit)-Compatible Software

#### *Ordering Information*

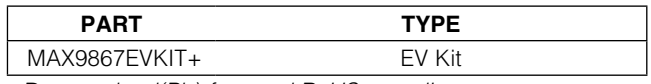

+*Denotes lead(Pb)-free and RoHS compliant.*

### *System Diagram*

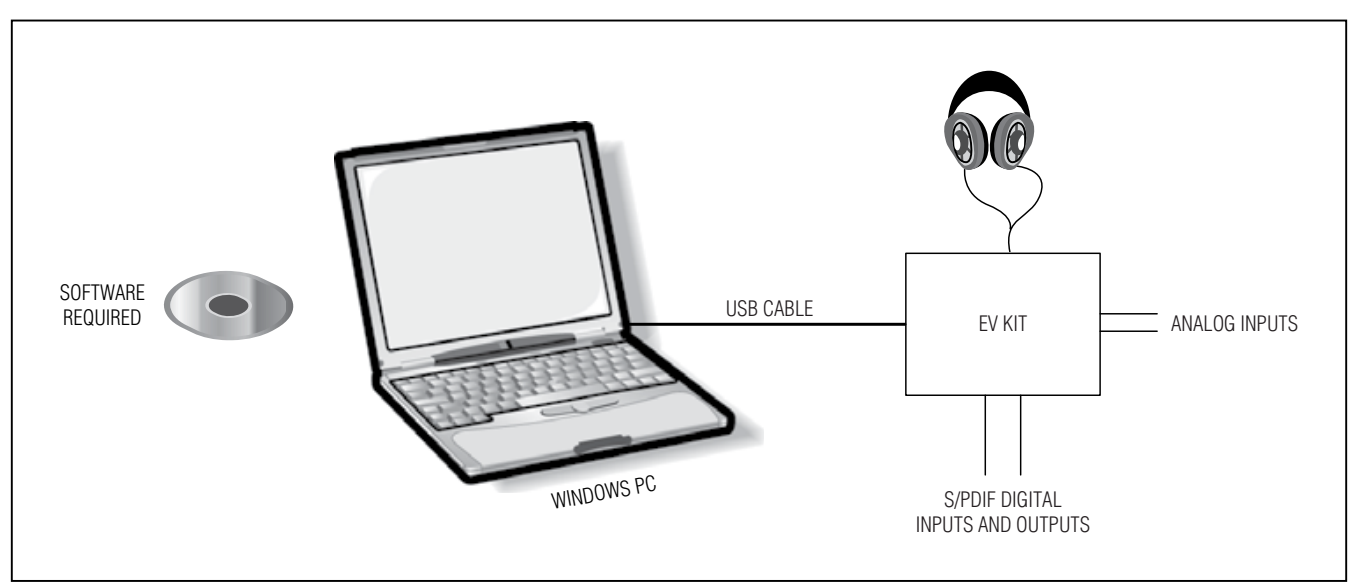

*Windows, Windows XP, and Windows Vista are registered trademarks of Microsoft Corp.*

For pricing, delivery, and ordering information, please contact Maxim Direct at 1-888-629-4642, or visit Maxim's website at www.maximintegrated.com.

### *Component List*

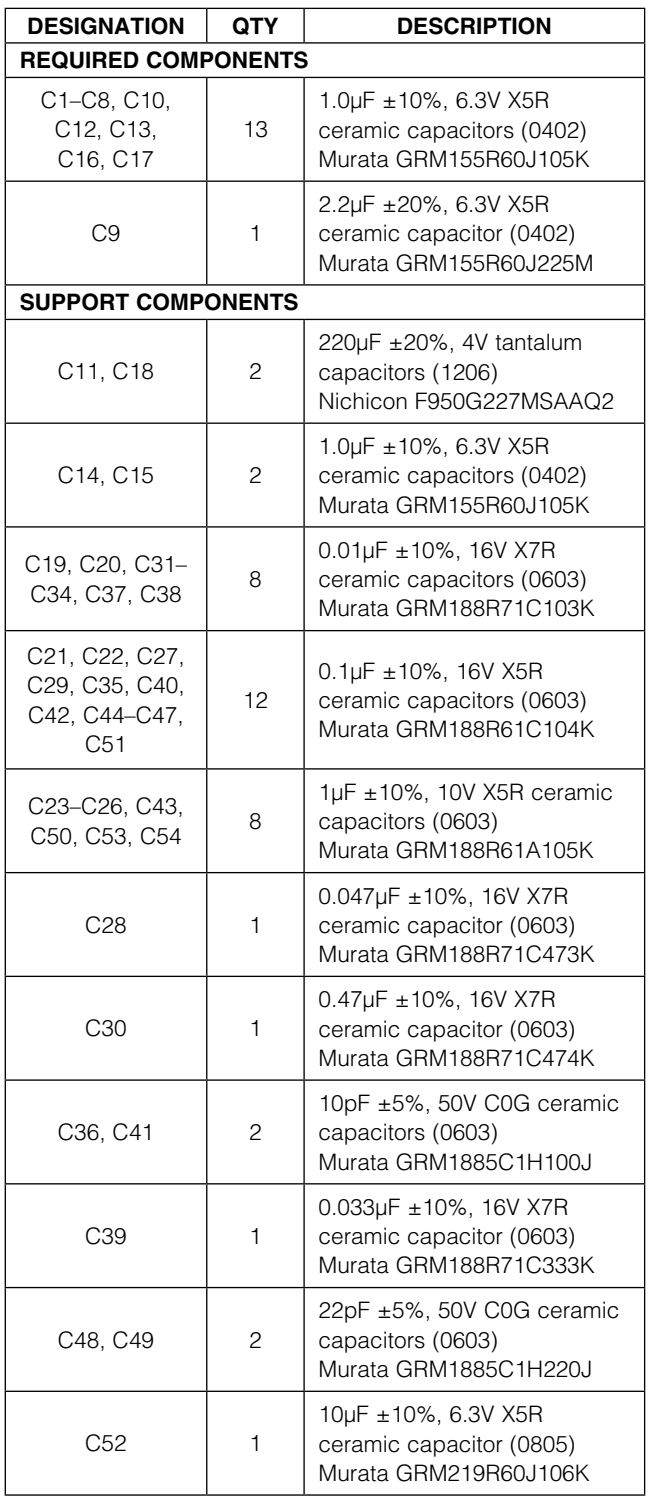

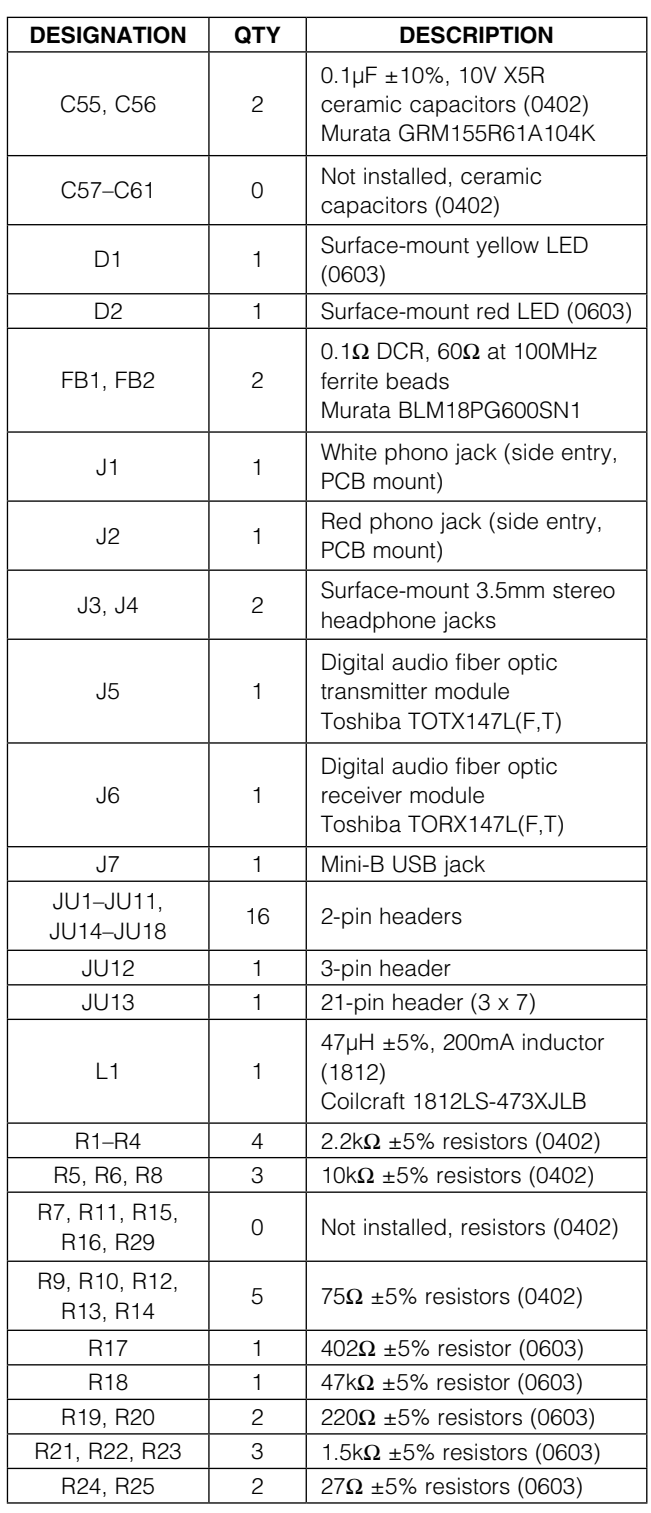

### *Component List (continued)*

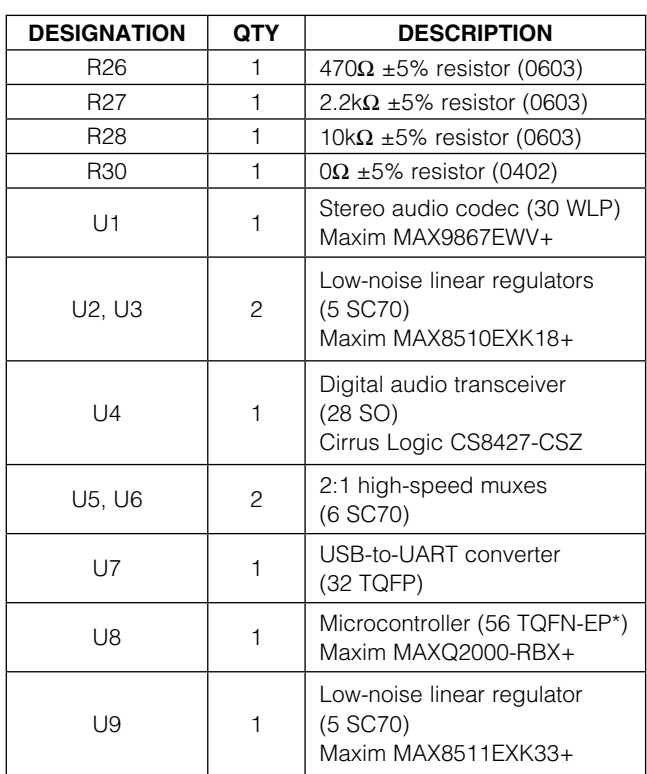

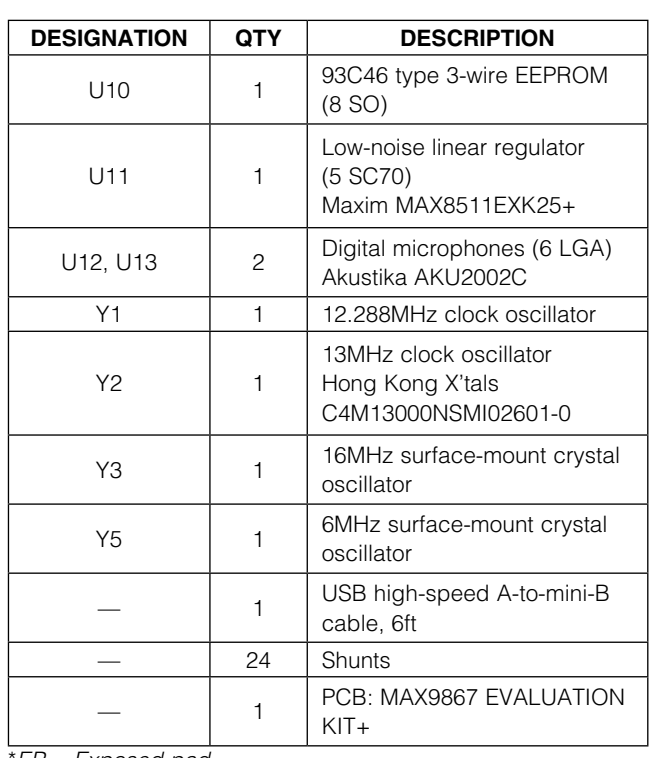

\**EP = Exposed pad.*

### *Component Suppliers*

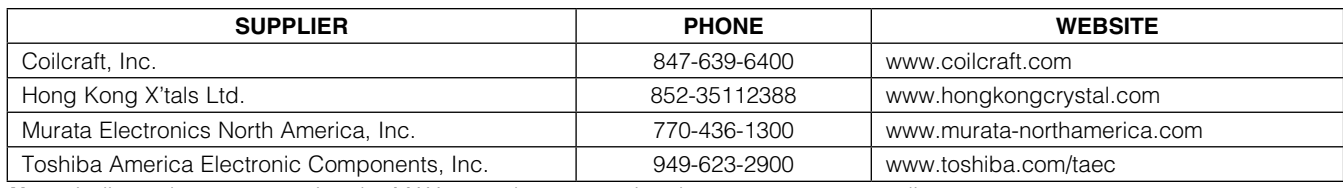

*Note: Indicate that you are using the MAX9867 when contacting these component suppliers.*

### *MAX9867 EV Kit Files*

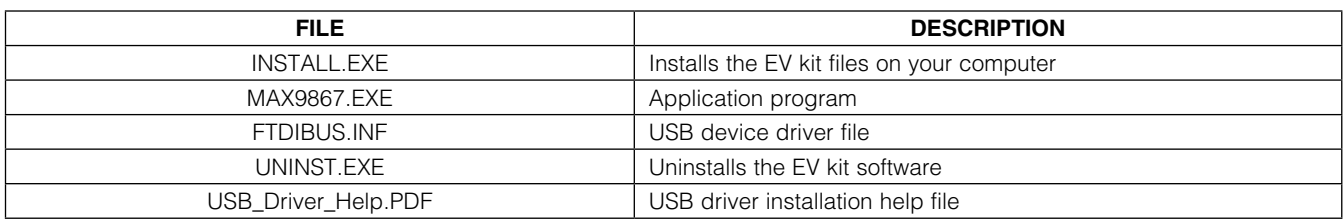

### *Quick Start*

#### *Recommended Equipment*

- MAX9867 EV kit (USB A-to-mini-B cable included)
- User-supplied Windows 7 or Windows 8 PC with a spare USB port
- Pair of headphones (16 $\Omega$  or greater)
- Two single-ended analog audio sources
- Digital audio equipment with two TOSLINK optical cables

Refer to the MAX9867 IC data sheet while using this EV kit for detailed descriptions of the codec's features.

Note: In the following sections, software-related items are identified by bolding. Text in **bold** refers to items directly from the EV kit software. Text in **bold and underlined** refers to items from the Windows operating system.

#### *Procedure*

The MAX9867 EV kit is fully assembled and tested. Follow the steps below to verify board operation before exercising the full features of the MAX9867:

- 1) Verify that all the jumpers are set in their default positions, as shown in Table 1.
- 2) Connect one TOSLINK optical cable between the digital audio equipment input and the J5 module on the EV kit board.
- 3) Connect the other TOSLINK optical cable between the digital audio equipment output and the J6 module on the EV kit board.
- 4) Connect one analog audio source to the MICLP and MICLN pads on the EV kit board. Connect the MICLN pad to GND for single-ended microphone input.
- 5) Connect the other analog audio source to the MICRP and MICRN pads on the EV kit board. Connect the MICRN to GND for single-ended microphone input.
- 6) Connect one analog audio source to the J1 RCA jack on the EV kit board.
- 7) Connect the other analog audio source to the J2 RCA jack on the EV kit board.
- 8) Connect the headphone to the J4 headphone jack on the EV kit board.
- 9) Set the digital audio equipment audio output and input sampling frequency to 48kHz.
- 10) Enable the digital audio equipment input and output.
- 11) Enable the analog audio sources.
- 12) Visit <www.maximintegrated.com/evkitsoftware> to download the latest version of the EV kit software, MAX9867EVSwSetupVx.x.ZIP.
- 13) Install the MAX9867 evaluation software on your computer by running the MAX9867EVSwSetupVx.x.exe program. The program files are copied and icons are created in the Windows Start menu.
- 14) Connect the USB cable from the PC to the EV kit board. A **New Hardware Found** window pops up when installing the USB driver for the first time. If a window is not seen that is similar to the one described above after 30s, remove the USB cable from the board and reconnect it. Administrator privileges are required to install the USB device driver on Windows.
- 15) Follow the directions of the Found New Hardware window to install the USB device driver. Manually specify the location of the device driver to be C:\Program Files\Maxim Integrated\MAX9867 (default installation directory) using the Browse button. During device driver installation, Windows may show a warning message indicating that the device driver Maxim uses does not contain a digital signature. This is not an error condition and it is safe to proceed with installation. Refer to the USB\_Driver\_ Help.PDF document included with the software for additional information.
- 16) Start the MAX9867 EV kit software by opening its icon in the **Start | Programs | Maxim Integrated |** MAX9867 menu.
- 17) The EV kit software main window appears, as shown in Figure 1. Verify that the message MAX9867: **Connected** is displayed on the status bar at the bottom of the software's main window.
- 18) In the **Clock Configuration** group box, press the Configure button.
- 19) In the MCLK Sources group box, click on the Recovered Master Clock radio button.
- 20) Click on the DAC and Headphone Outputs tab. In the Headphone Output Mode drop-down list, select Stereo OCL.
- 21) Click on the Mic and Line Inputs tab. In the Line Inputs group box, check the Enable Left Line In, Enable Right Line In, Mute Left Line In, and Mute **Right Line In** checkboxes. Muting the input does not prevent the input from routing to the ADCs.
- 22) Click on the Filters tab. In the Codec Filtering Mode drop-down list, select Audio (FIR).

- 23) On the top-right corner of the software's main window, select **Enabled** from the drop-down list.
- 24) Verify that audio from the digital audio equipment is output at the headphone and the analog audio sources are output to the digital audio equipment.

### *Detailed Description of Software*

#### *Software Main Window*

On the top of the main window, press the Read All button to read all the MAX9867 register values and update the GUI. Press Reset to reset the EV kit hardware. Press **Connected** to set up the connection between the EV kit and the software application. The drop-down list allows a user to enable or disable the MAX9867.

The **Device Status** group box reports the status of various device functions. Check/uncheck the checkboxes to enable/disable the hardware interrupts for each status flag.

The lower side of the main window includes eight tabs. On each tab sheet, the user can exercise a group of related configurations and check the register values. Each control on the GUI generates the expected read and/or write operations on the internal registers of the MAX9867 and the CS8427 digital audio transceiver.

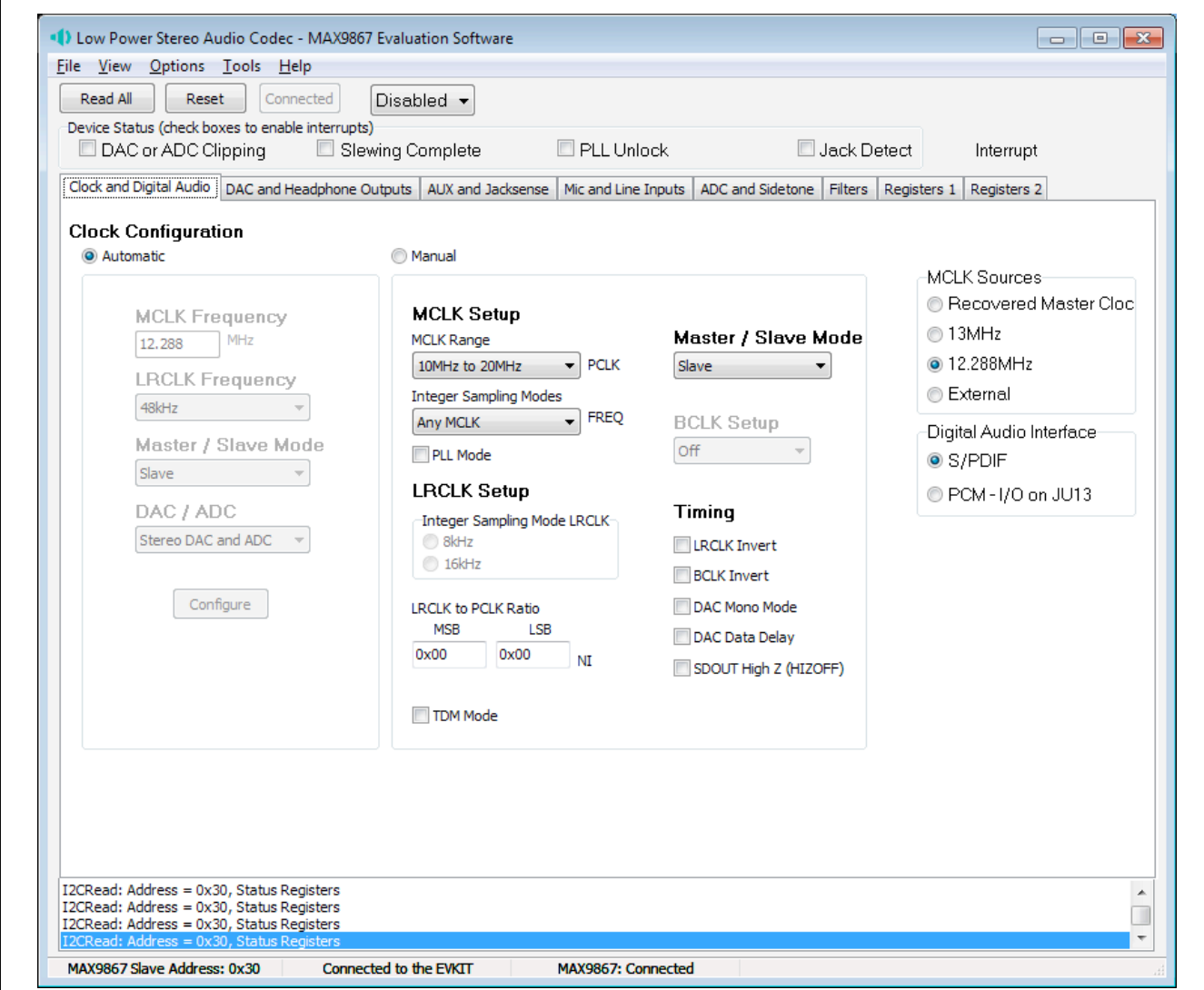

*Figure 1. MAX9867 Evaluation Software (Main Window)*

*File Menu* Select the **Save Configuration** menu item to save the current EV kit configuration to a text file that can be loaded at a later time. Select Load Configuration to reload settings from a saved file.

Select **Exit** to exit the application.

#### *View Menu*

Select the **Show Test Mode Registers** menu item to display or hide the MAX9867 trim registers and test registers tab sheets.

Select **Show CS8427 Registers** to display or hide the CS8427 tab to change the digital audio transceiver registers.

*Options Menu* Select the **Power On Reset** menu item to reset the MAX9867 to its power-on state. Select Read Status to read the MAX9867 status registers. Select Auto Read **Status** to enable the automatic read of the MAX9867 status registers. Select **Auto Connect** to automatically set up the connection between the EV kit and the software application in case the connection is lost.

#### *Tools Menu*

Select the Reconnect to EVKIT menu item to set up the connection between the EV kit and the software application.

Select Debug Mode to bring up the Advanced User **Interface** window. The interface allows I<sup>2</sup>C operations, such as read byte and write byte, to be executed. The I2C dialog boxes accept numeric data in binary, decimal, or hexadecimal. Hexadecimal numbers should be prefixed by \$ or 0x. Binary numbers must be exactly eight digits. See Figure 2 for an example of this control method.

#### *Help Menu*

Select the Help menu item for information about the software.

#### *Clock and Digital Audio Tab*

The **Clock and Digital Audio** tab sheet (Figure 1) contains the master clock (MCLK) and digital audio interface selections for the MAX9867. A user can select an automatic typical interface configuration or manually configure the device according to specific requirements.

#### *DAC and Headphone Outputs Tab*

The DAC and Headphone Outputs tab sheet (Figure 3) includes the DAC enable and gain controls. It also includes the headphone output mute, level, and mode controls.

#### *AUX and Jacksense Tab*

The **AUX and Jacksense** tab sheet (Figure 4) includes the measurement control of an AUX input. It also includes the jack detection controls. Do not use the DC-voltage measurement and jack detection at the same time.

#### *Mic and Line Inputs Tab*

The Mic and Line Inputs tab sheet (Figure 5) includes the microphone and the line input controls.

#### *ADC and Sidetone Tab*

The **ADC and Sidetone** tab sheet (Figure 6) includes the controls for the ADC and the sidetone circuitry on the MAX9867.

#### *Filters Tab*

The **Filters** tab sheet (Figure 7) controls the functionality of the DAC and ADC filters on the MAX9867.

#### *Registers 1 and Registers 2 Tabs*

The Registers 1 tab sheet (Figure 8) and the Registers 2 tab sheet (Figure 9) list all of the MAX9867 registers. To change a register value, type in the new value in the appropriate edit box and press the Enter key on the keyboard, or click the bit names on the GUI.

#### *CS8427 Tab*

The CS8427 tab sheet (Figure 10) displays the EV kitrelated CS8427 register values on one page. To change a register value, type in the new value in the appropriate edit box and press the Enter key on the keyboard, or click the bit names on the GUI.

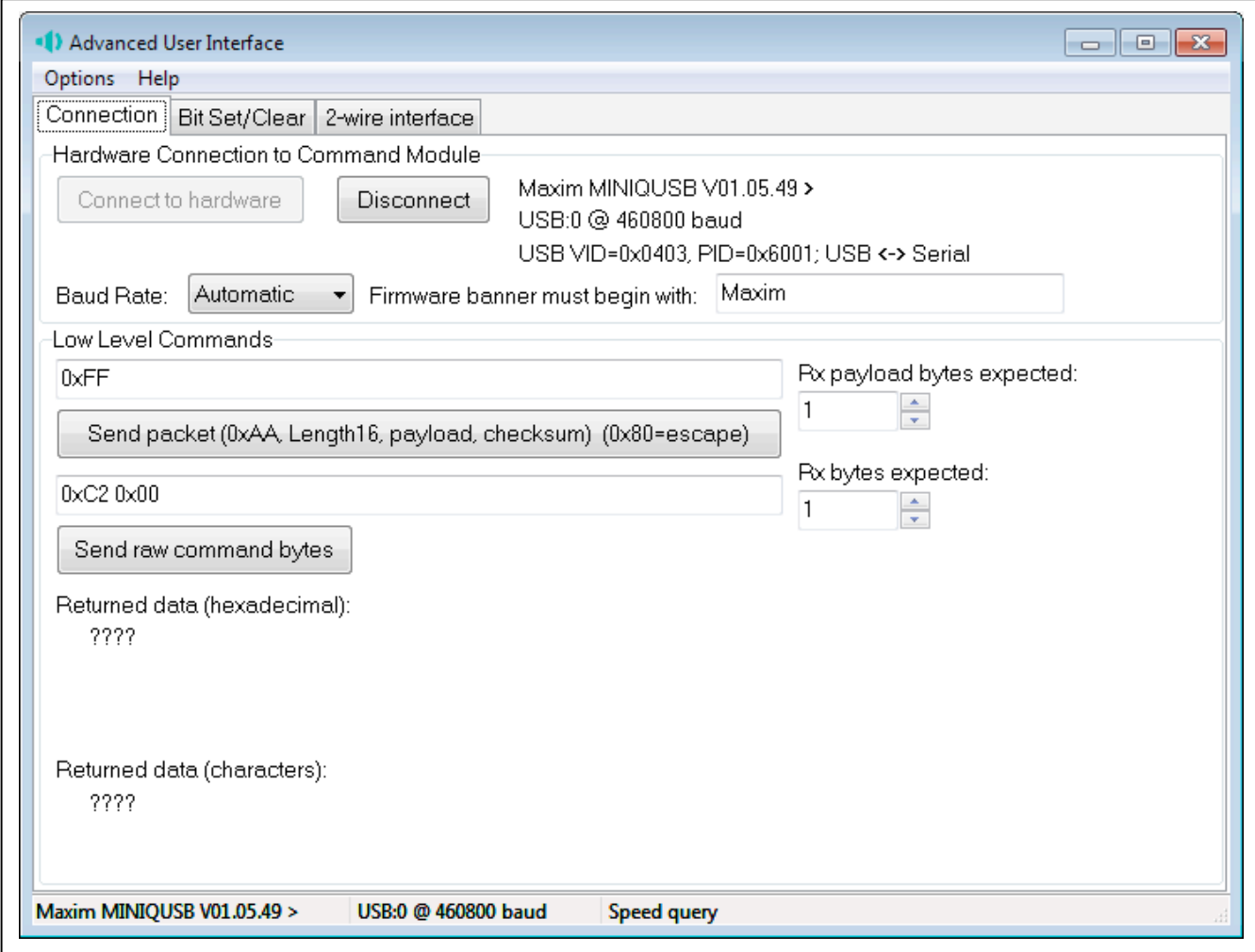

*Figure 2. MAX9867 Evaluation Software (Advanced User Interface)*

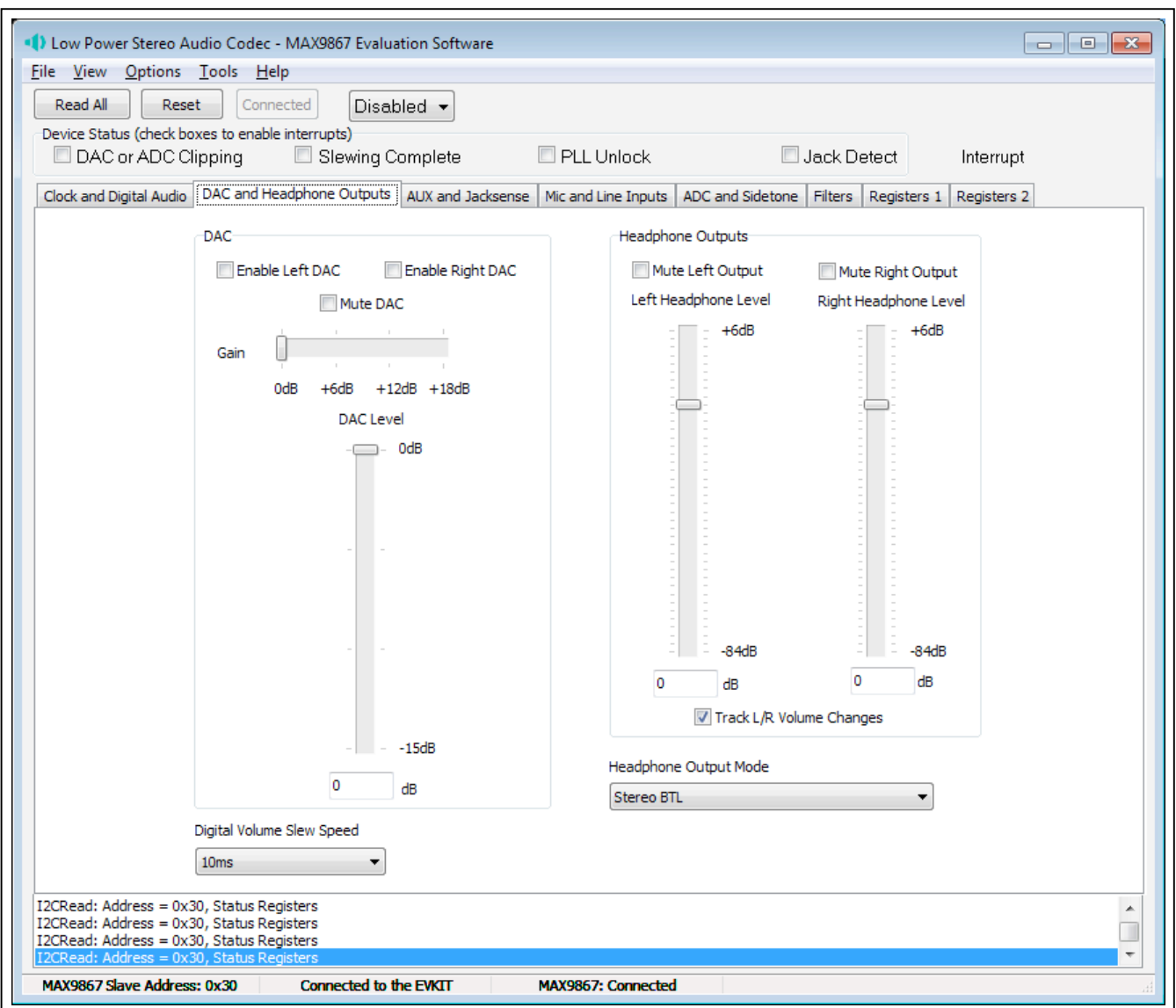

*Figure 3. MAX9867 Evaluation Software (DAC and Headphone Outputs Tab)*

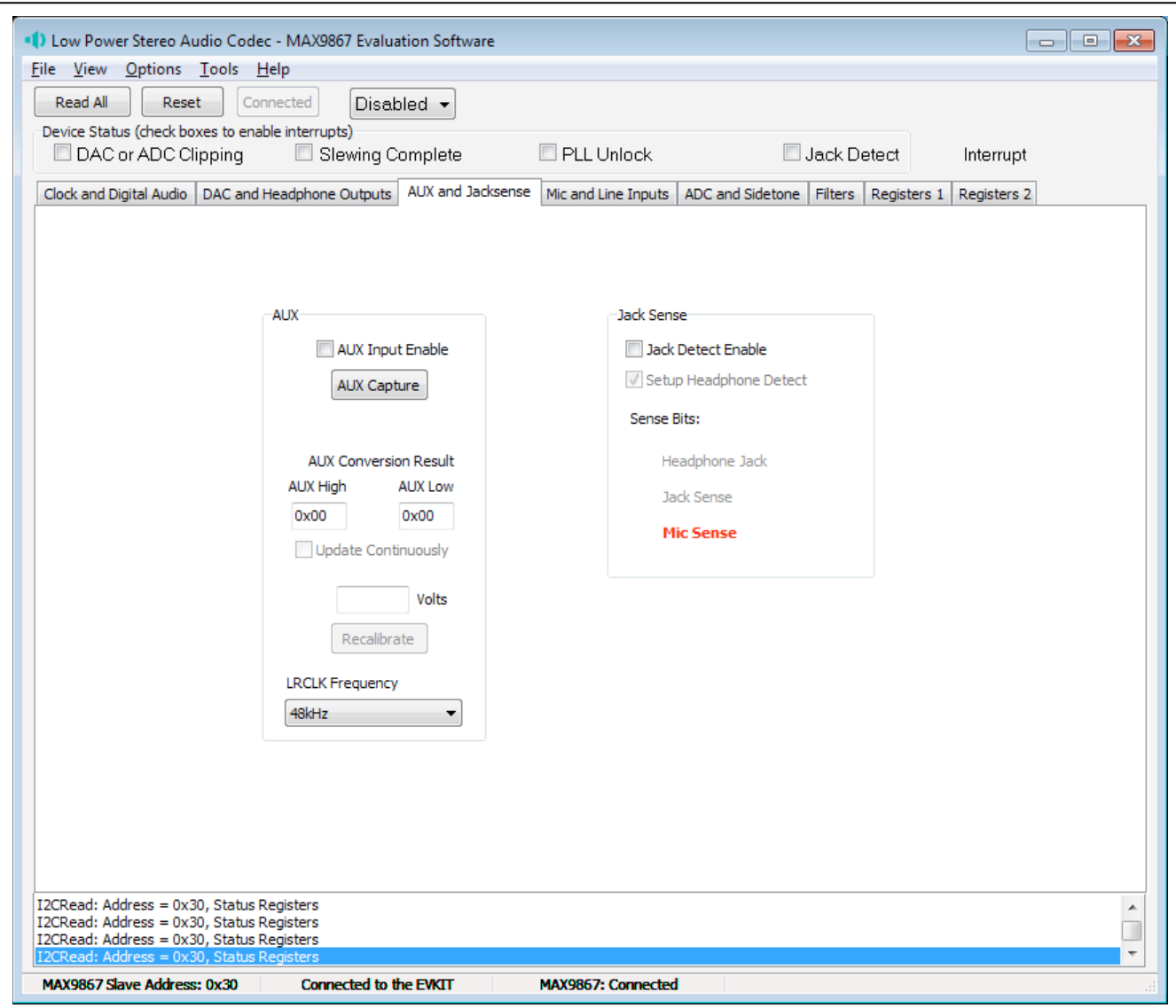

*Figure 4. MAX9867 Evaluation Software (AUX and Jacksense Tab)*

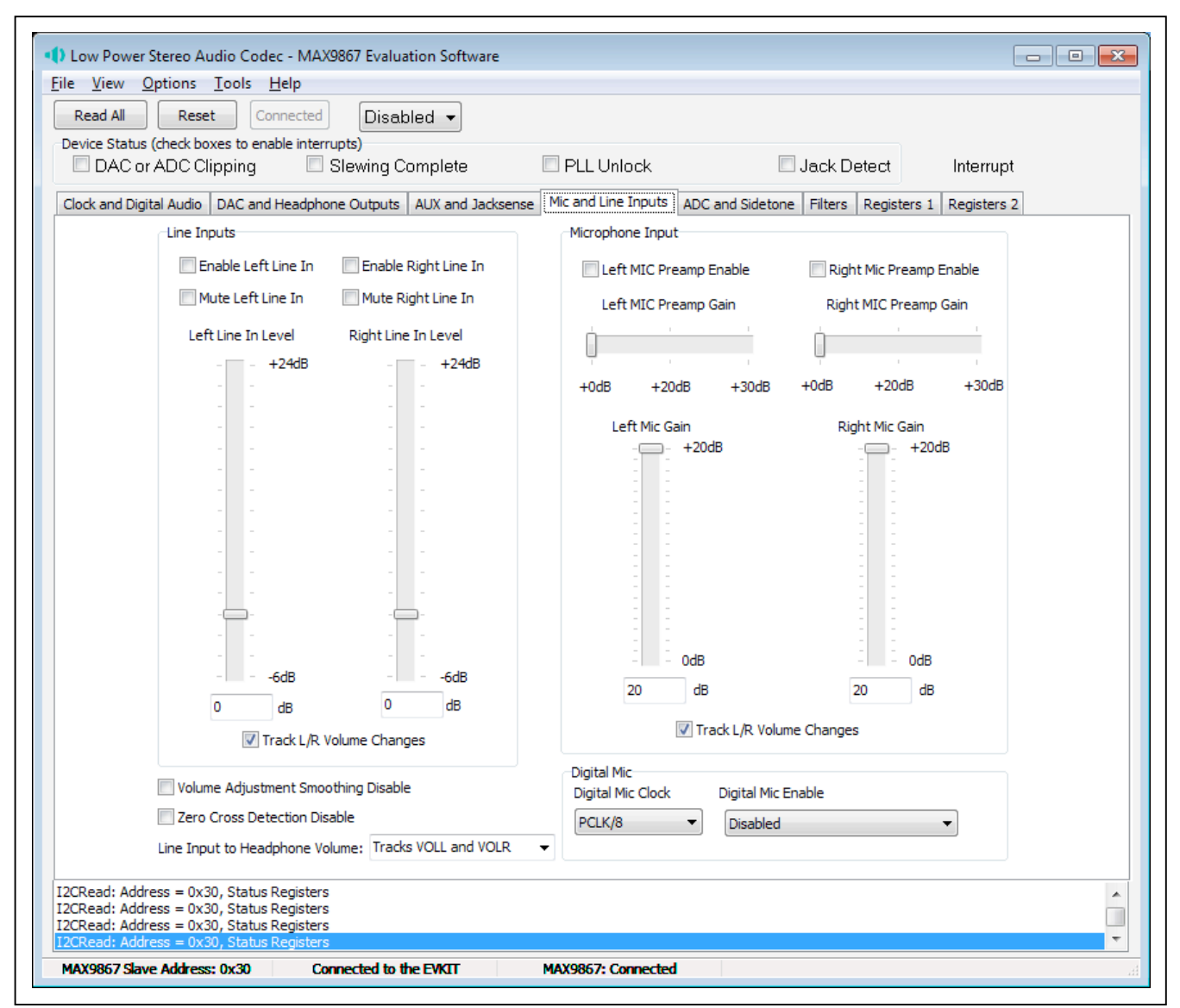

*Figure 5. MAX9867 Evaluation Software (Mic and Line Inputs Tab)*

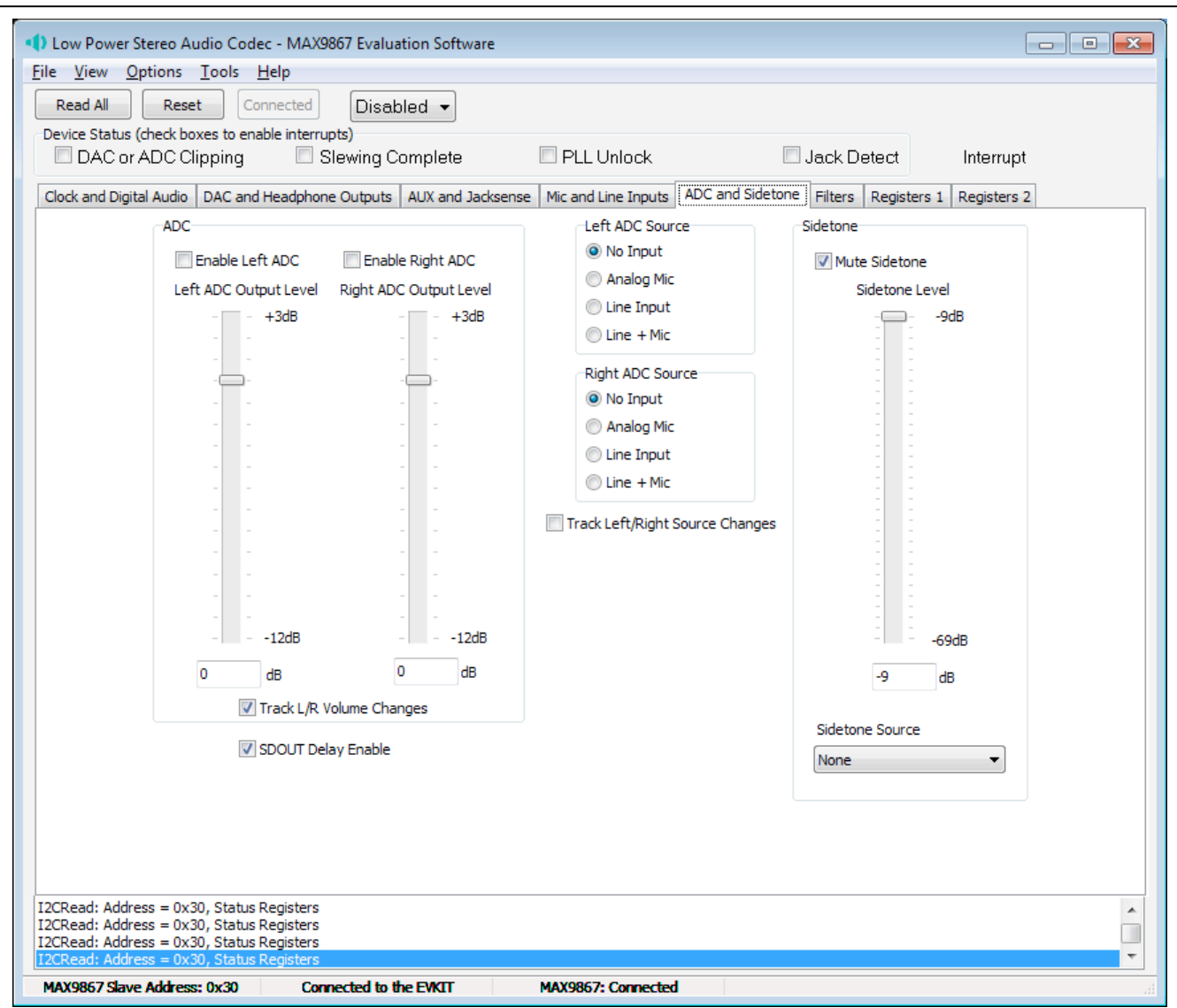

*Figure 6. MAX9867 Evaluation Software (ADC and Sidetone Tab)*

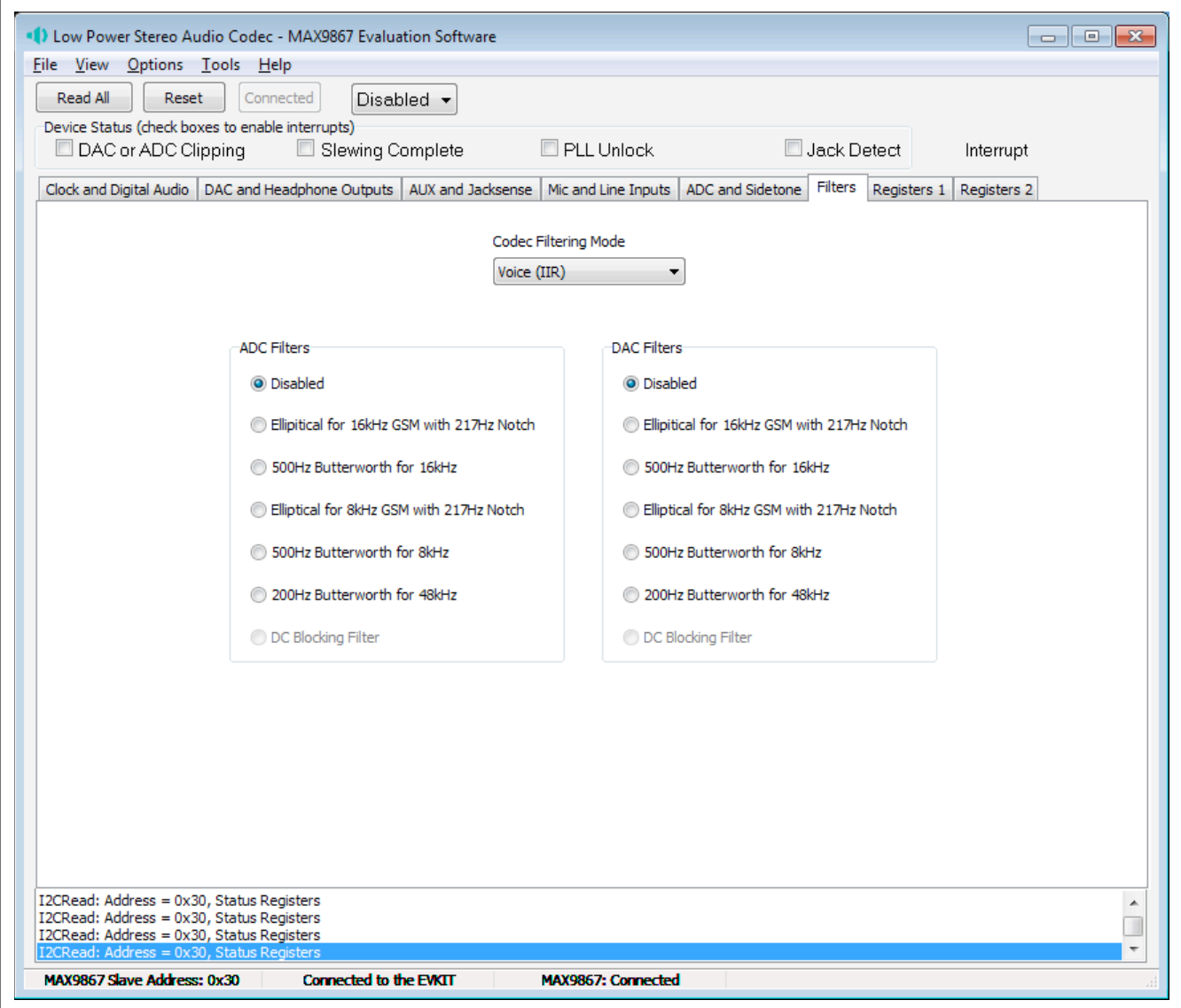

*Figure 7. MAX9867 Evaluation Software (Filters Tab)*

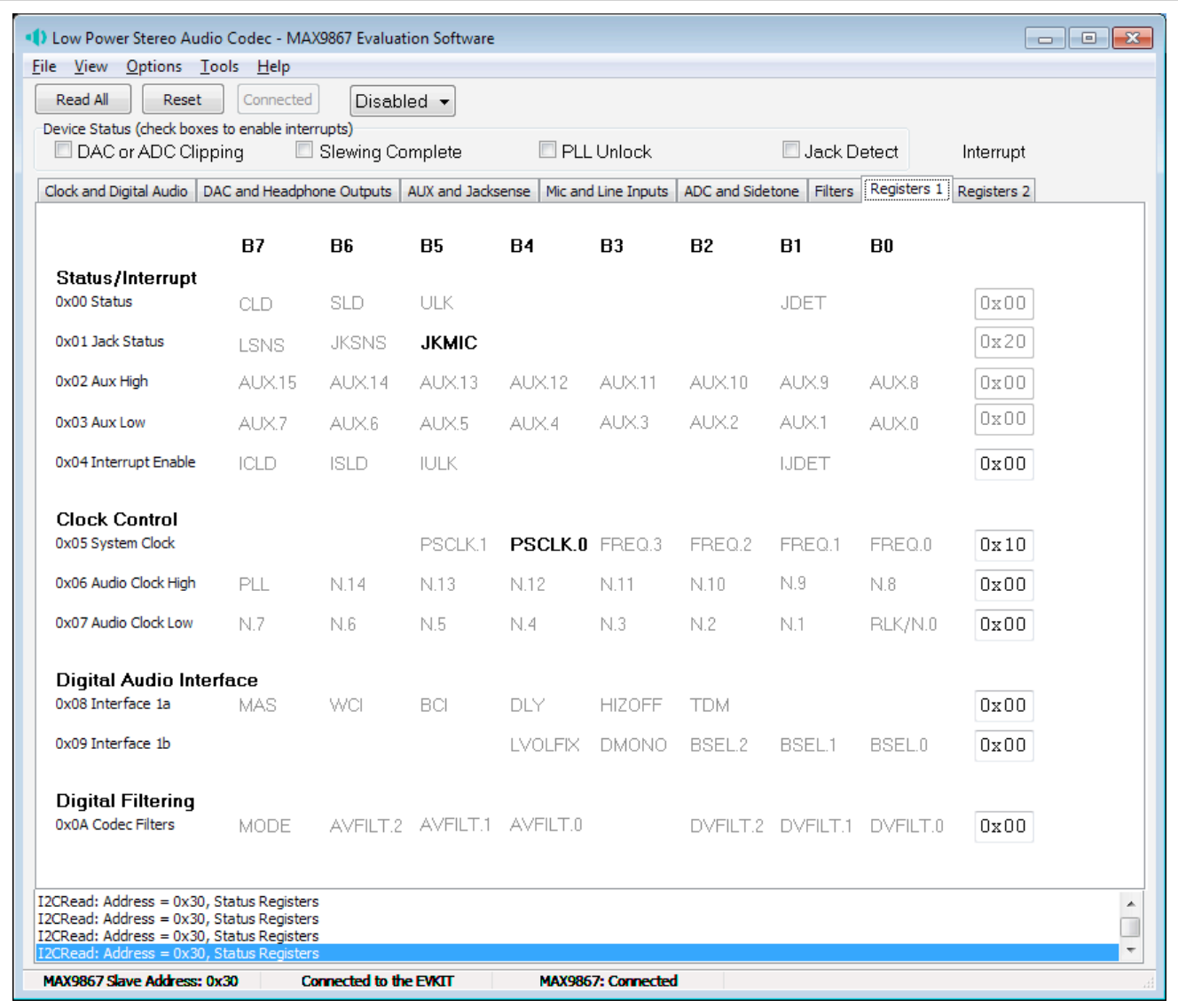

*Figure 8. MAX9867 Evaluation Software (Registers 1 Tab)*

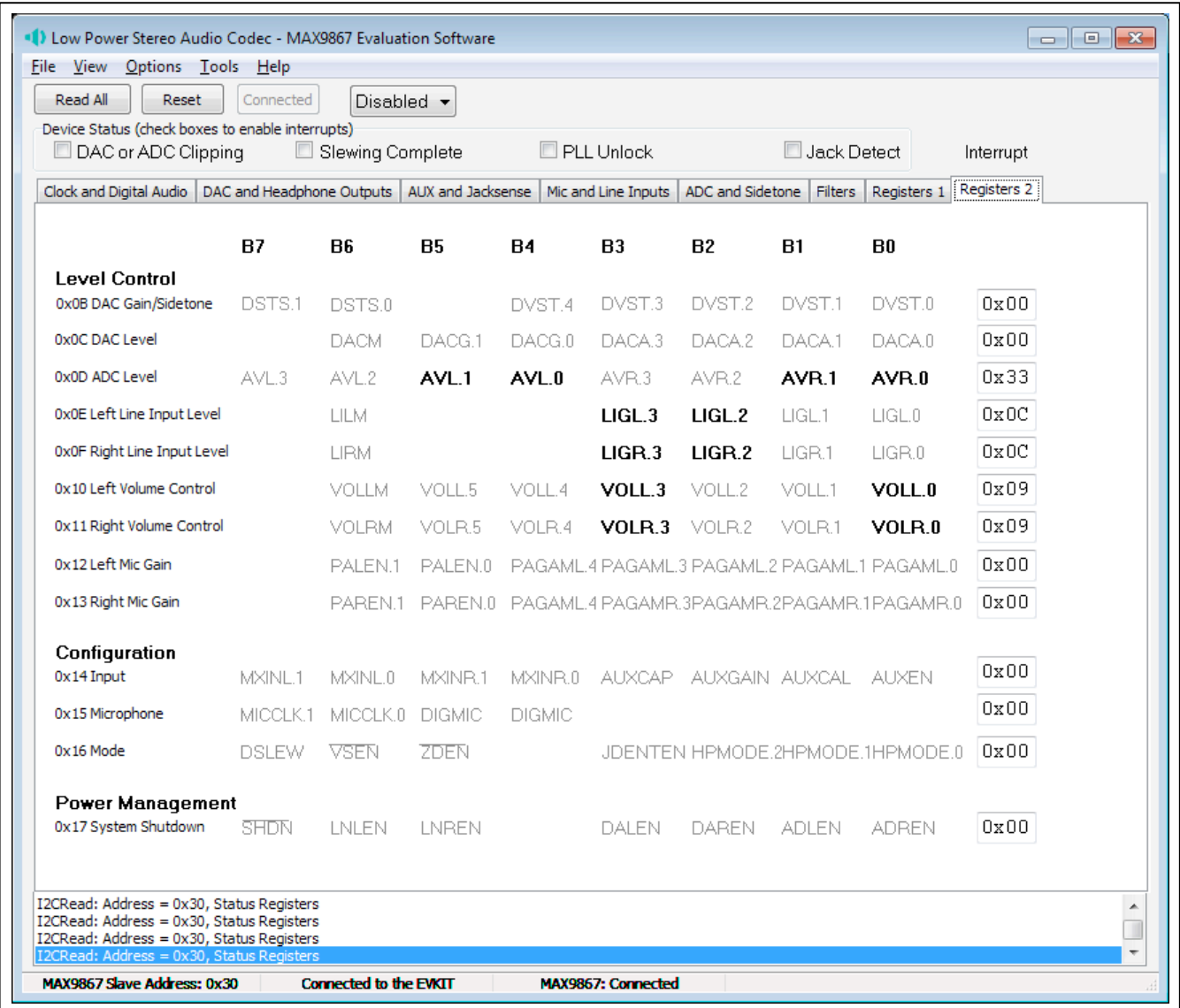

*Figure 9. MAX9867 Evaluation Software (Registers 2 Tab)*

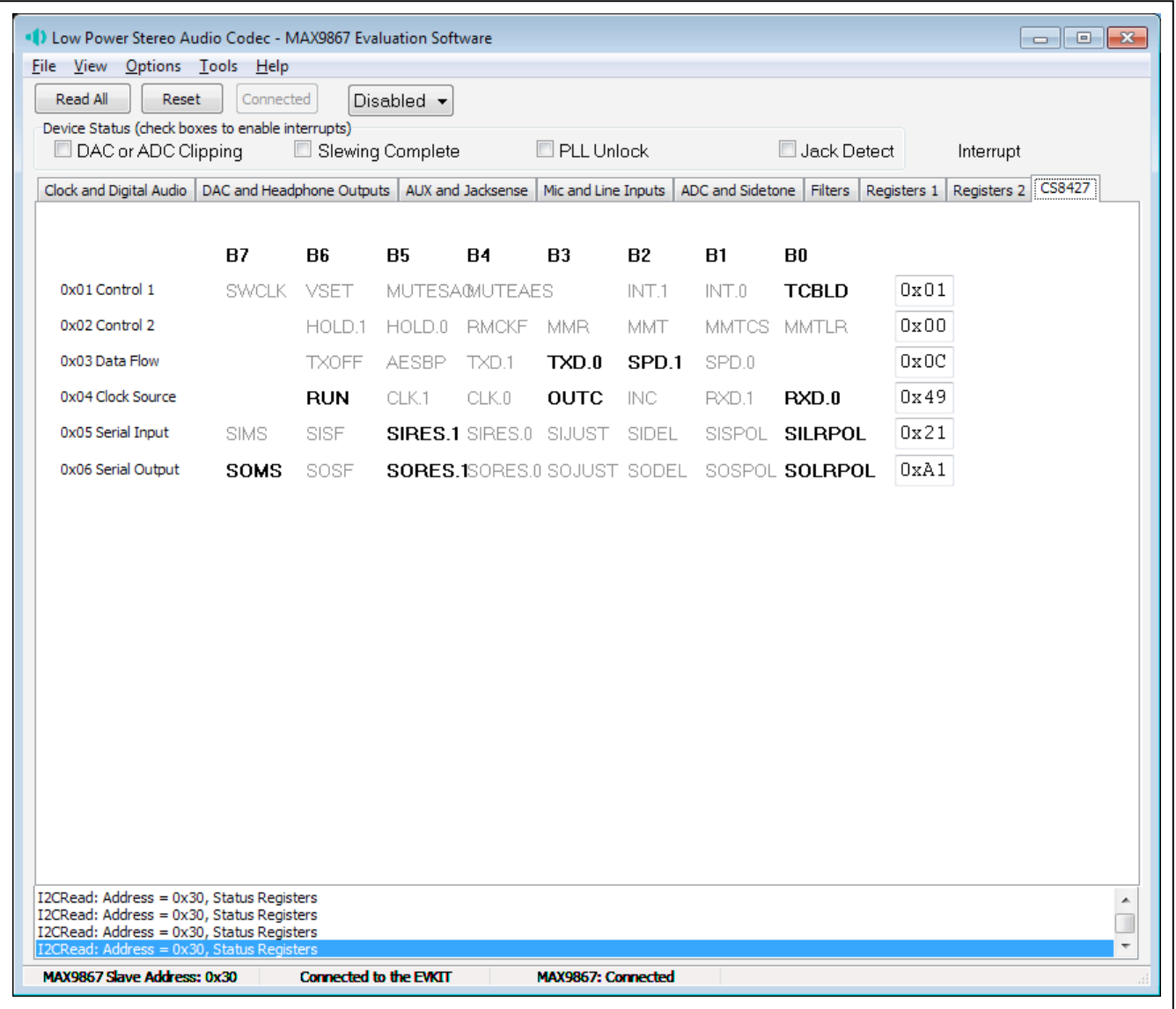

*Figure 10. MAX9867 Evaluation Software (CS8427 Tab)*

### *Detailed Description of Hardware*

The MAX9867 EV kit is a complete digital audio evaluation system for the MAX9867 low-power, stereo audio codec. The EV kit provides translation between the digital audio signals and optical S/PDIF signals to allow easy connection with consumer electronics devices. See Table 1 for a description of all EV kit jumper configurations.

#### *Clocking On-Board Clock*

The EV kit has one 12.288MHz and one 13MHz clock oscillator on the board to provide flexible master-clock selections for the MAX9867.

*Recovered Clock* When the S/PDIF IN has a digital audio input and the S/PDIF transceiver is in operation, the recovered clock from the S/PDIF transceiver can be used as the master clock for the MAX9867.

#### *External Clocks*

Connect an external clock source to jumper JU12 pin 2 to drive the MAX9867 MCLK pin without using the onboard oscillator. The user must type in the correct clock frequency in the MCLK Frequency edit box.

#### *Jack Detection and DC-Voltage Measurement*

The MAX9867 has a JACKSNS/AUX pin that can be configured to either detect the presence/absence of a jack or accurately measure a DC voltage.

To measure a DC voltage, place a shunt on jumper JU7 and apply the DC voltage on the AUX pad. The on-board resistor network (R5, R6) can be used to adjust the input voltage ranges.

To detect the presence or absence of a jack, remove the shunt on jumper JU7 and connect the JACKSNS pad to a proper jack pin. Refer to the MAX9867 IC data sheet for the details of jack-detection functionality.

#### *Microphone Inputs*

The MAX9867 features stereo differential microphone inputs that can be connected to either analog or digital microphones.

MICRP and MICRN pins can only connect to an analog microphone. Place shunts on jumpers JU1 and JU3 to use the MAX9867 MICBIAS for microphone biasing. Place a shunt on jumper JU2 to connect MICRN to GND for single-ended microphone input.

MICLP/DIGMICDATA and MICLN/DIGMICCLK pins can connect either to an analog microphone or a digital microphone, but not at the same time. For analog microphone input, remove the shunts on jumpers JU8 and JU9. Place shunts on jumpers JU4 and JU6 to use the MAX9867 MICBIAS for microphone biasing. Place a shunt on jumper JU2 to connect MICLN to GND for single-ended microphone input. For digital microphone input, place shunts on JU8 and JU9 and remove connections on the MICLP and MICLN pads. There are two digital microphones on the EV kit board.

#### *Headphone Outputs*

There are two headphone jacks on the EV kit board.

Use J4 for differential or capacitorless output configuration. Remove the shunts on jumpers JU10 and JU11.

Use J5 for single-ended output configuration. Remove the shunts on jumpers JU10 and JU11 for fast turn-on mode. Place the shunts on JU10 and JU11 for clickless mode.

### Table 1. Jumper Descriptions (JU1–JU18)

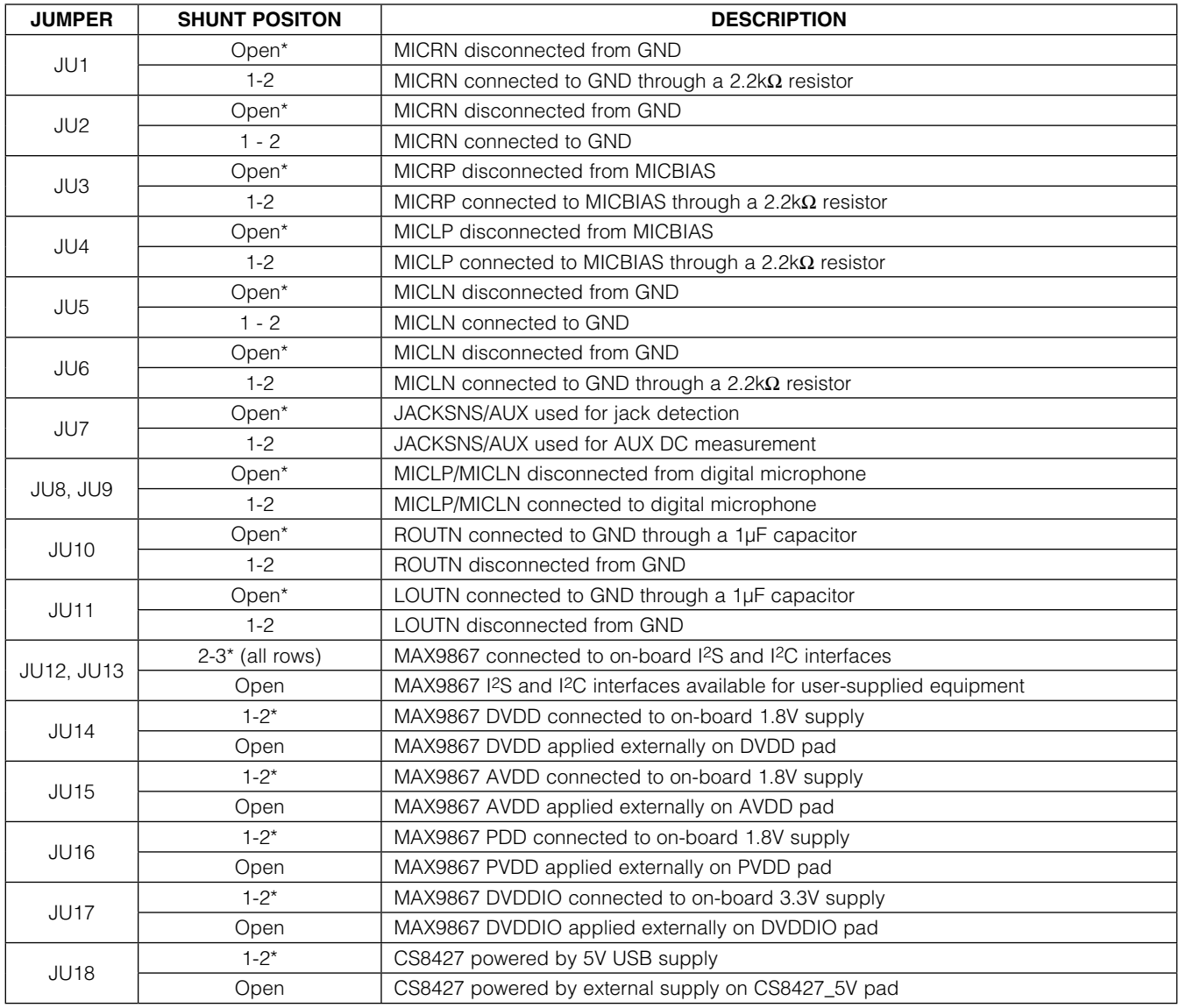

\**Default position.*

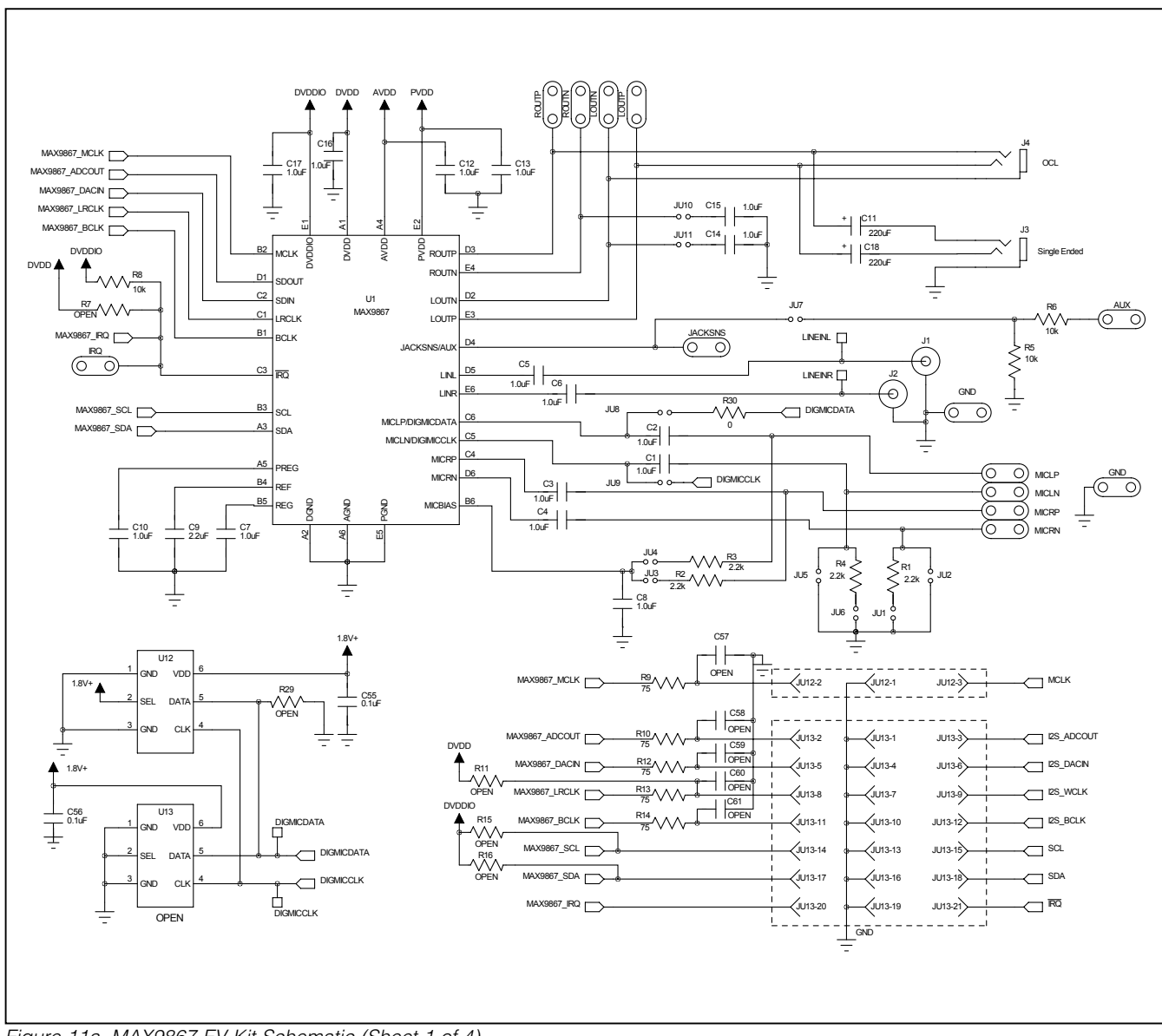

*Figure 11a. MAX9867 EV Kit Schematic (Sheet 1 of 4)*

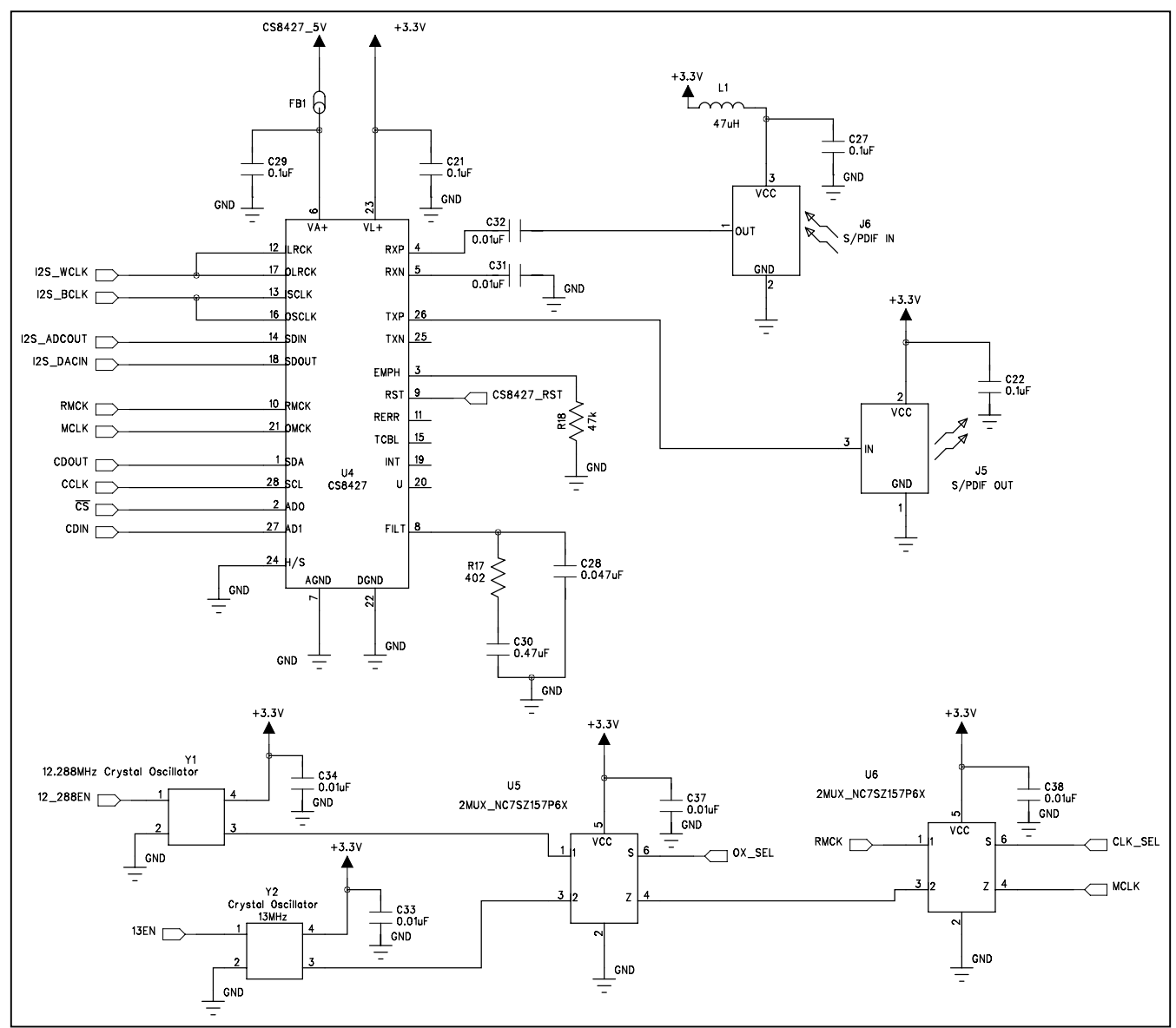

*Figure 11b. MAX9867 EV Kit Schematic (Sheet 2 of 4)*

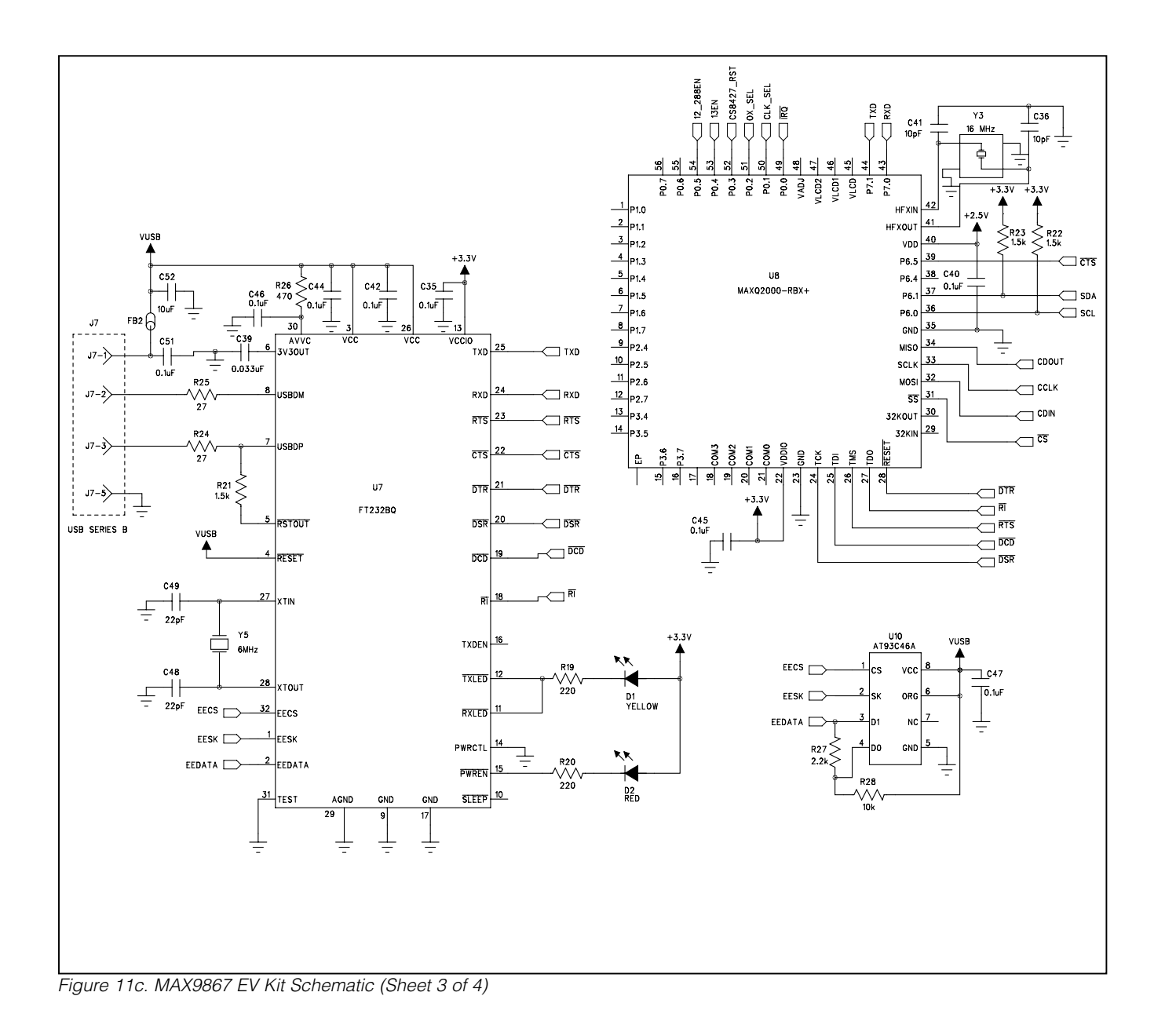

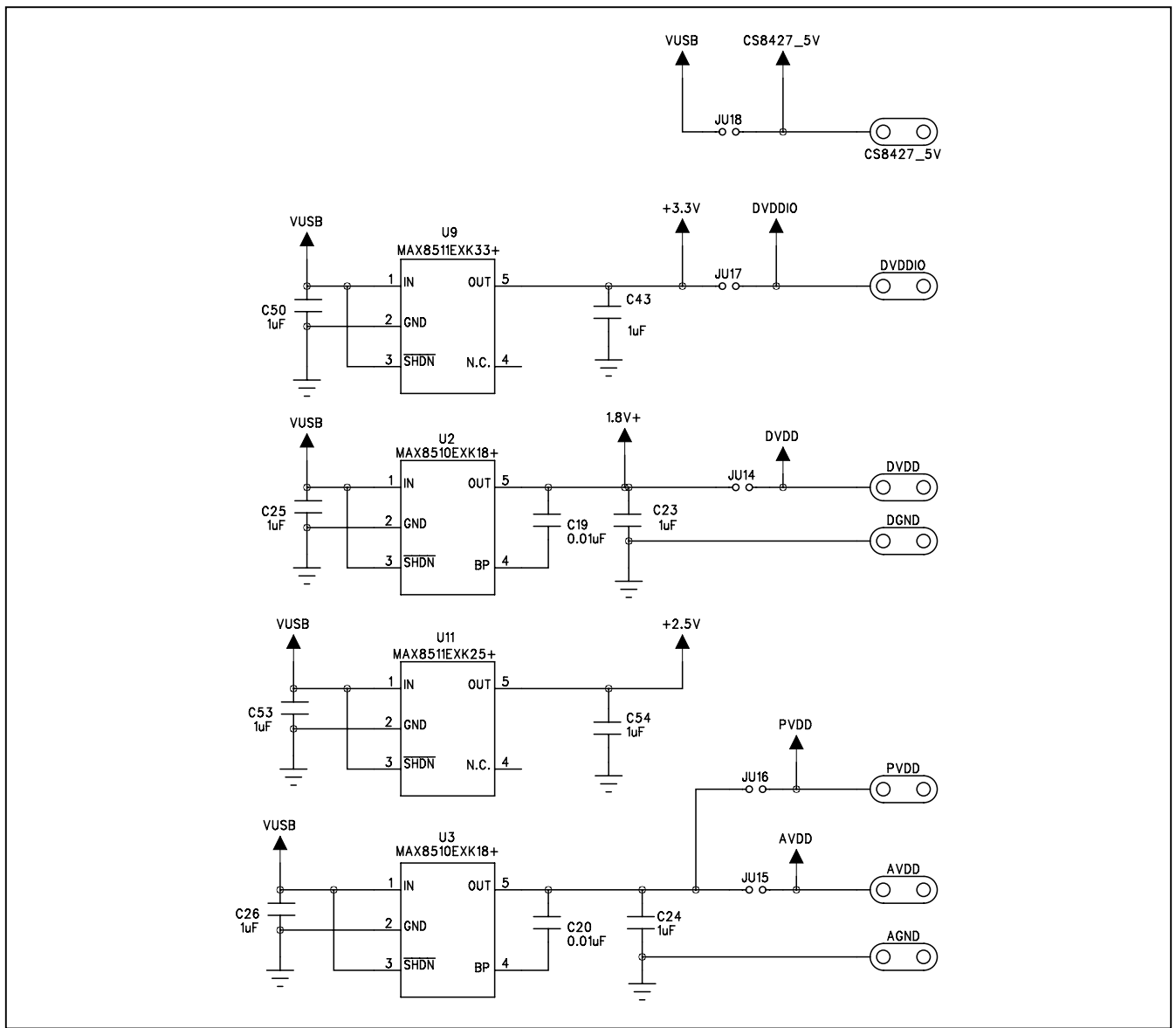

*Figure 11d. MAX9867 EV Kit Schematic (Sheet 4 of 4)*

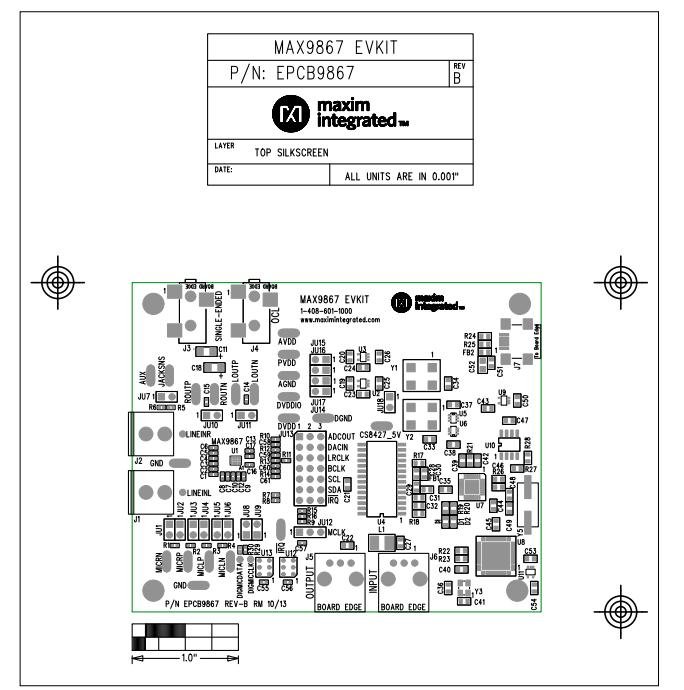

*Figure 12. MAX9867 EV Kit Component Placement Guide— Component Side*

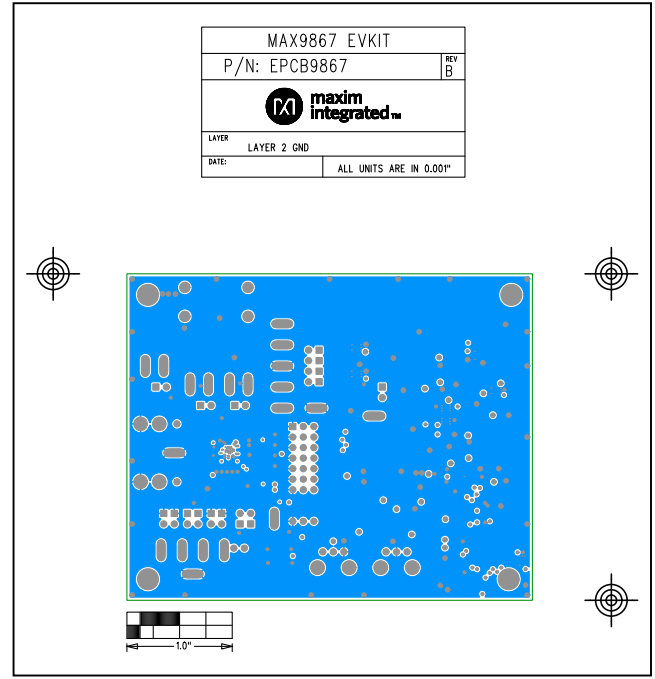

*Figure 14. MAX9867 EV Kit PCB Layout—Inner Layer 2*

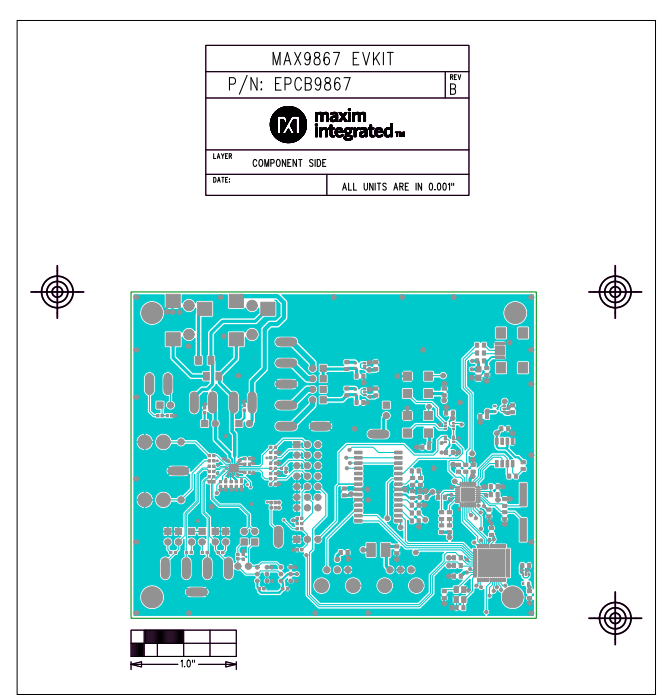

*Figure 13. MAX9867 EV Kit PCB Layout—Component Side Figure 15. MAX9867 EV Kit PCB Layout—Inner Layer 3*

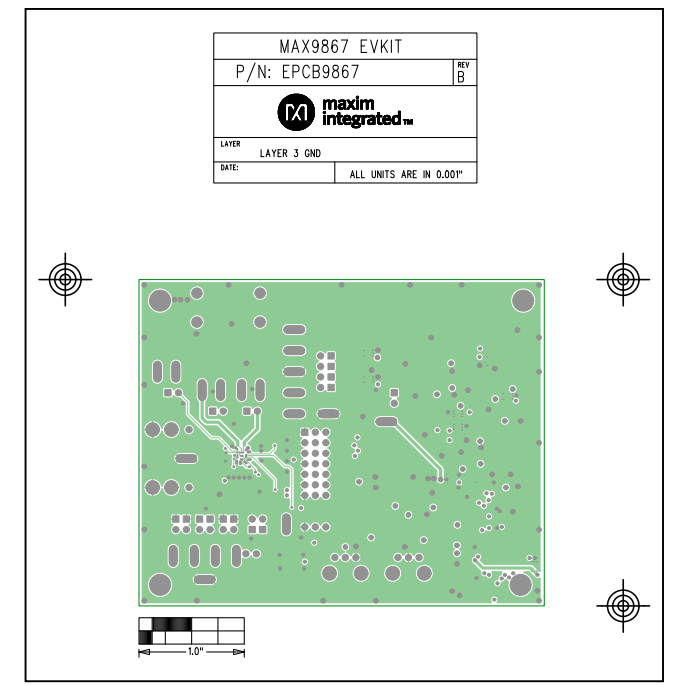

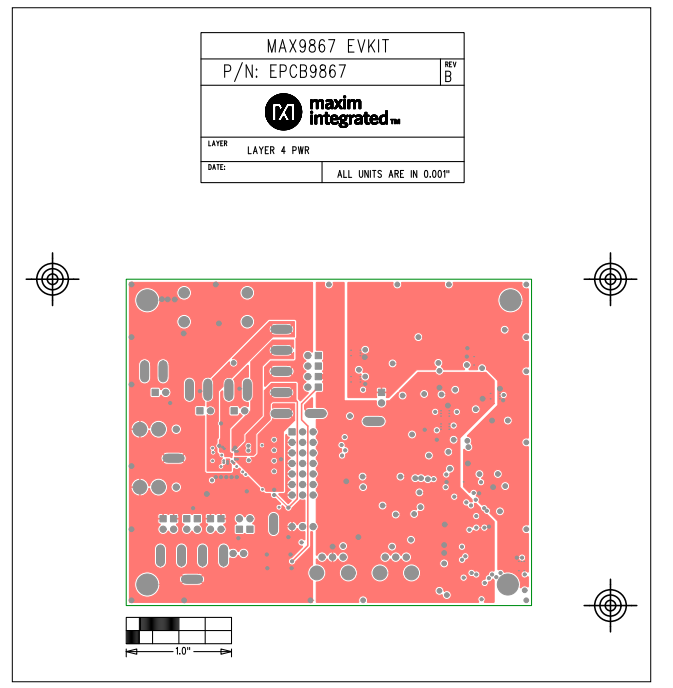

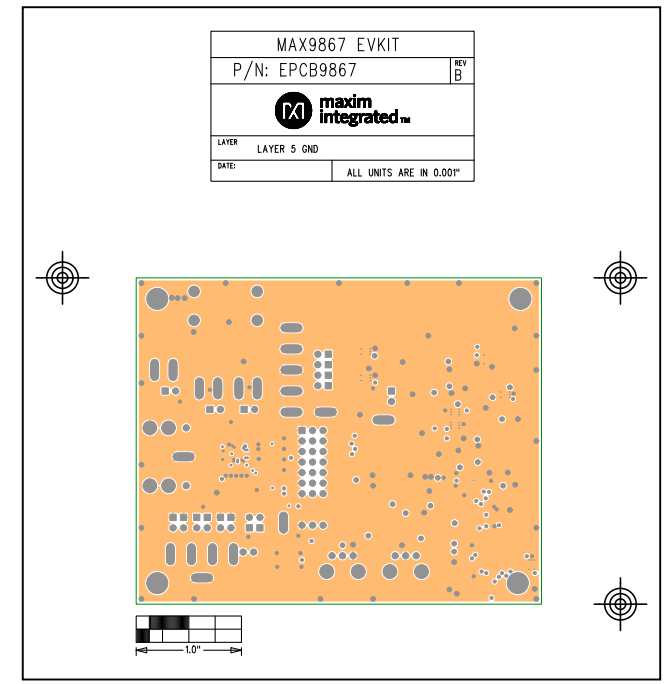

*Figure 16. MAX9867 EV Kit PCB Layout—Inner Layer 4 Figure 17. MAX9867 EV Kit PCB Layout—Inner Layer 5*

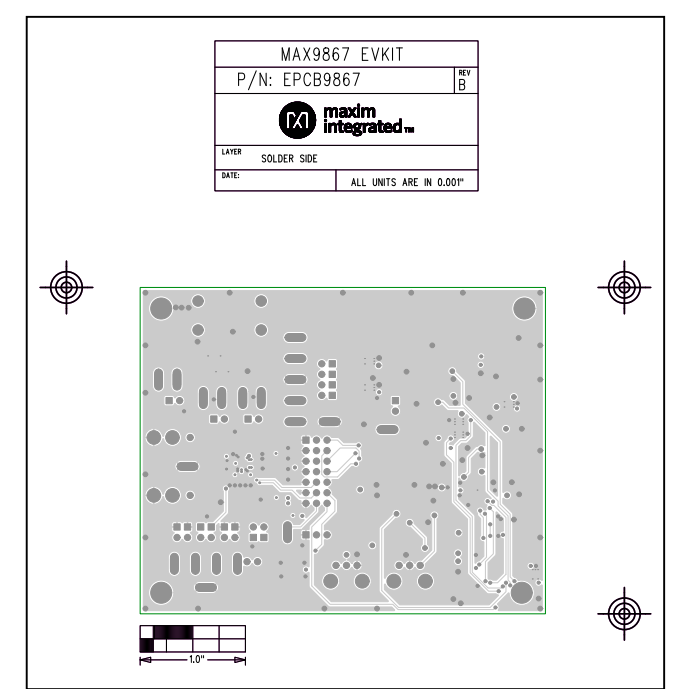

*Figure 18. MAX9867 EV Kit PCB Layout—Solder Side*

#### *Revision History*

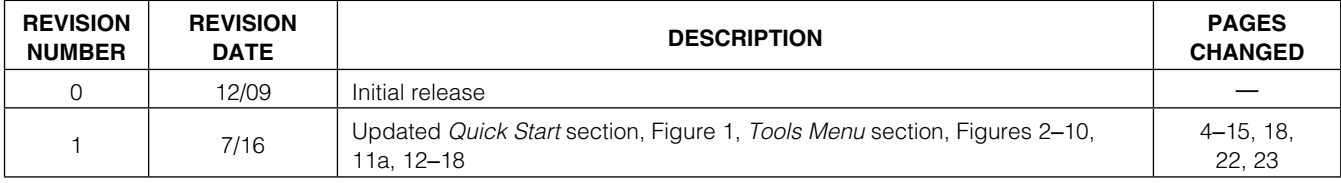

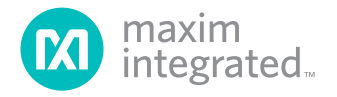

*Maxim Integrated cannot assume responsibility for use of any circuitry other than circuitry entirely embodied in a Maxim Integrated product. No circuit patent licenses are implied. Maxim Integrated reserves the right to change the circuitry and specifications without notice at any time. The parametric values (min and max limits) shown in the Electrical Characteristics table are guaranteed. Other parametric values quoted in this data sheet are provided for guidance.*

24 *Maxim Integrated 160 Rio Robles, San Jose, CA 95134 USA 1-408-601-1000*

© 2016 Maxim Integrated Products, Inc. Maxim Integrated and the Maxim Integrated logo are trademarks of Maxim Integrated Products, Inc.

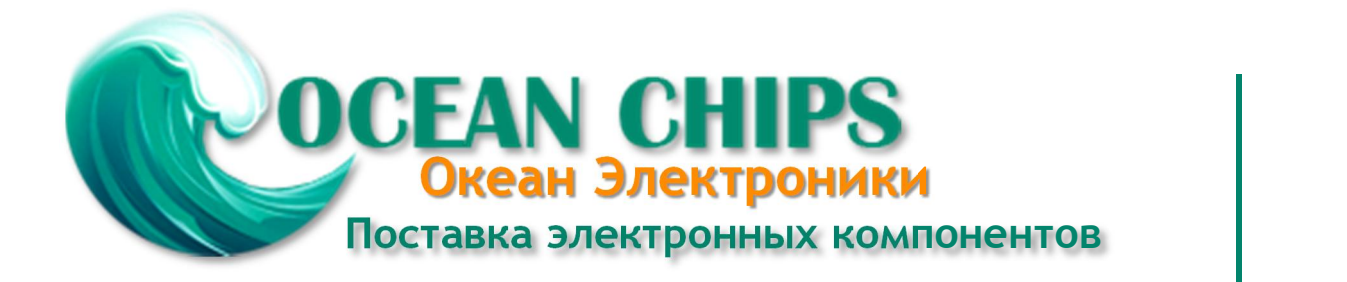

Компания «Океан Электроники» предлагает заключение долгосрочных отношений при поставках импортных электронных компонентов на взаимовыгодных условиях!

Наши преимущества:

- Поставка оригинальных импортных электронных компонентов напрямую с производств Америки, Европы и Азии, а так же с крупнейших складов мира;

- Широкая линейка поставок активных и пассивных импортных электронных компонентов (более 30 млн. наименований);

- Поставка сложных, дефицитных, либо снятых с производства позиций;
- Оперативные сроки поставки под заказ (от 5 рабочих дней);
- Экспресс доставка в любую точку России;
- Помощь Конструкторского Отдела и консультации квалифицированных инженеров;
- Техническая поддержка проекта, помощь в подборе аналогов, поставка прототипов;
- Поставка электронных компонентов под контролем ВП;

- Система менеджмента качества сертифицирована по Международному стандарту ISO 9001;

- При необходимости вся продукция военного и аэрокосмического назначения проходит испытания и сертификацию в лаборатории (по согласованию с заказчиком);

- Поставка специализированных компонентов военного и аэрокосмического уровня качества (Xilinx, Altera, Analog Devices, Intersil, Interpoint, Microsemi, Actel, Aeroflex, Peregrine, VPT, Syfer, Eurofarad, Texas Instruments, MS Kennedy, Miteq, Cobham, E2V, MA-COM, Hittite, Mini-Circuits, General Dynamics и др.);

Компания «Океан Электроники» является официальным дистрибьютором и эксклюзивным представителем в России одного из крупнейших производителей разъемов военного и аэрокосмического назначения **«JONHON»**, а так же официальным дистрибьютором и эксклюзивным представителем в России производителя высокотехнологичных и надежных решений для передачи СВЧ сигналов **«FORSTAR»**.

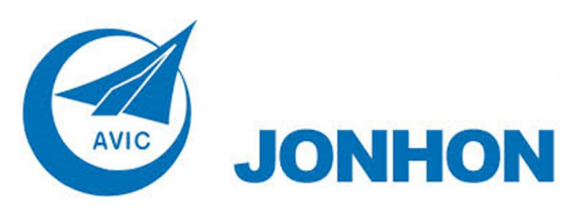

«**JONHON**» (основан в 1970 г.)

Разъемы специального, военного и аэрокосмического назначения:

(Применяются в военной, авиационной, аэрокосмической, морской, железнодорожной, горно- и нефтедобывающей отраслях промышленности)

**«FORSTAR»** (основан в 1998 г.)

ВЧ соединители, коаксиальные кабели, кабельные сборки и микроволновые компоненты:

(Применяются в телекоммуникациях гражданского и специального назначения, в средствах связи, РЛС, а так же военной, авиационной и аэрокосмической отраслях промышленности).

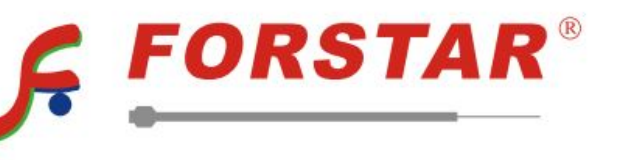

Телефон: 8 (812) 309-75-97 (многоканальный) Факс: 8 (812) 320-03-32 Электронная почта: ocean@oceanchips.ru Web: http://oceanchips.ru/ Адрес: 198099, г. Санкт-Петербург, ул. Калинина, д. 2, корп. 4, лит. А